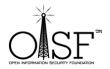

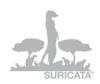

# Windows Installation Guide for Suricata IDS/IPS

This is a Suircata Windows Installation Guide -

Compilation from scratch.

Tested on Win XP, Windows Vista, Windows 7, Windows Server 2003, Windows Server 2008R2 64 bit.

Date: 26 May 2012

**Document Version: 1.3** 

**Author: Peter Manev** 

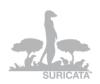

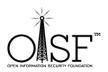

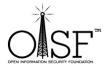

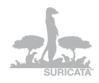

| SECTION I - ADVANCED USERS                                                   | 4  |
|------------------------------------------------------------------------------|----|
| Step 1 – You need to download and install Cygwin                             | 4  |
| Step 2 – Make sure you have WinPcap installed.                               | 5  |
| Step 3 Add some paths to the system path.                                    | 6  |
| Step 4 Get libyaml                                                           | 6  |
| Step 5 Get and compile Suricata.                                             | 6  |
| Suricata from git:                                                           | 7  |
| Suricata Stable (at the moment of this writing the stable version is 1.2.1): | 7  |
| Ste 5.1 – MD5 support                                                        | 8  |
| For stable -                                                                 | 8  |
| For git –                                                                    | 8  |
| Step 6 Configure and run Suricata                                            | 10 |
| SECTION II - STEP BY STEP FOR NEWBIE                                         | 13 |
| Step 1 Download Cygwin                                                       | 13 |
| Step 2 Install extra packages                                                | 24 |
| Step 3 Add paths to system variables                                         | 30 |
| Step 4 Get libyaml                                                           | 33 |
| Step 5 Get libpcap – for windows                                             | 33 |
| Step 6 Start Cygwin and compile yaml                                         | 34 |
| Step 7 Compile Suricata                                                      | 39 |
| Step 7.1 – Suricata from git – latest version                                | 39 |
| Step 7.2 Suricata stable                                                     | 43 |
| Step 8 Set up Suricata for Windows                                           | 45 |
| Step 9 Runing Suricata                                                       | 50 |

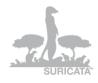

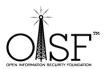

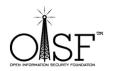

# SURICATA

# MORE INFO AND DOCUMENTATION

**52** 

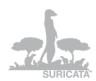

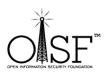

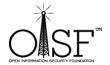

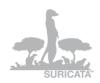

This is a guide of how to compile and come up with your own executable/binary of Suricata on Windows. If you do not want to do that – there is a auto installation (MSI) windows native package here:

http://www.openinfosecfoundation.org/index.php/download-suricata

just run it and it will install Suricata for you on your Windows system.

This guide consists of two sections.

**Section I** – is for advanced users, a quick overview of what needs to be done. If you have had experience with Cygwin and Suricata before, this section should be enough. Should you feel you need a bit more details, please jump to Section II.

**Section II** – is a step by step guide and detailed instructions on how to install and configure Suricata on Windows OS, for newbies.

#### **SECTION I - Advanced users**

# **Step 1 - You need to download and install Cygwin**

Download Cygwin – <a href="http://cygwin.com/setup.exe">http://cygwin.com/setup.exe</a>

After the installation is done you would need to add the packages below to your Cygwin installation - needed for Suricata to run.

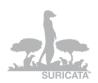

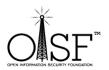

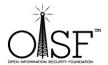

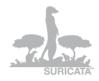

w32api, mpfr, pthreads, gcc-core, gcc4-core, make, zlib, autoconf, automake, libtool, glib, pkg-config, pkg-config, git.

Or in a bit more detail:

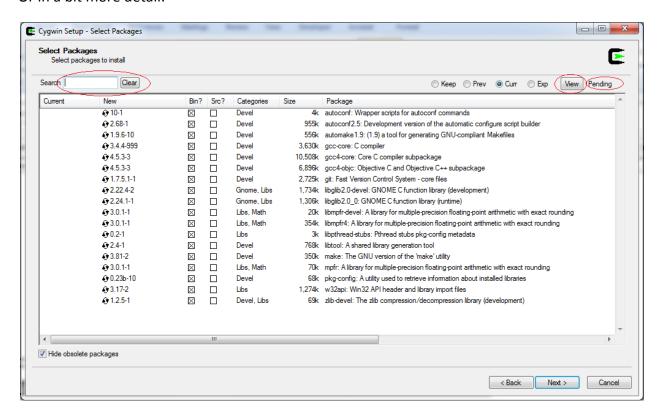

# Step 2 – Make sure you have WinPcap installed. http://www.winpcap.org/install/default.htm

You would also need to download and unzip (anywhere you like) the devs pkgs of WinPcap <a href="http://www.winpcap.org/devel.htm">http://www.winpcap.org/devel.htm</a>

Copy libraries (from the unpacked directory) like this:

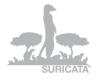

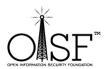

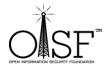

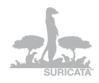

- ✓ Copy all the content of WpdPack\Lib\ to cygwin\lib\
- ✓ Copy all headers (all the content)from WpdPack\Include\ to C:\cygwin\usr\include\
- ✓ Rename "libwpcap" to "libpcap" (in your cygwin\lib\ directory)

#### Step 3 Add some paths to the system path.

Add to system path (Win 7, 2008 - Control Panel\System and Security\System\Advanced system settings\Environment Variables), select "path" under "system variables", click "edit", append the following to the end:

*C*:\cygwin\bin;*C*:\cygwin\lib\pkgconfig;

Add the above to environment system variables in your windows system!!

#### **Step 4 Get libyaml**

Download the yaml package (at the time of this writing the current version is yaml-0.1.4.tar.gz)

http://pyyaml.org/download/libyaml/yaml-0.1.4.tar.gz

Unpack it in (for example in your Cygwin tmp directory) - C:\cygwin\tmp

Start Cygwin, go to the yaml directory then execute –

./configure --prefix=/usr && make && make install

## **Step 5 Get and compile Suricata.**

As you are still in the CYGWIN environment -

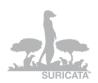

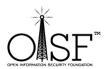

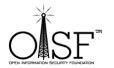

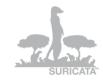

#### **Suricata from git:**

If you want to install Suricata from git – <u>latest version</u>

go to a tmp dir. Type in:

- a) git clone git://phalanx.openinfosecfoundation.org/oisf.git
- b) cd oisf
- c) dos2unix.exe libhtp/configure.ac && dos2unix.exe libhtp/htp.pc.in && dos2unix.exe libhtp/Makefile.am
- d) ./autogen.sh && ./configure && make

#### Suricata Stable (at the moment of this writing the stable version is 1.2.1):

If you want to install Suricata stable – <u>latest stable version</u> (production)

(You can find it here - <a href="http://www.openinfosecfoundation.org/index.php/download-suricata">http://www.openinfosecfoundation.org/index.php/download-suricata</a>)

go to a tmp dir. Type in:

- a) wget http://www.openinfosecfoundation.org/download/suricata-1.2.1.tar.gz
- b) tar -zxf suricata-1.2.1.tar.gz
- c) cd suricata-1.2.1
- d) dos2unix.exe libhtp/configure.ac && dos2unix.exe libhtp/htp.pc.in && dos2unix.exe libhtp/Makefile.am
- e) libtoolize -c && autoreconf -fv --install && ./configure && make

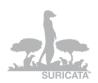

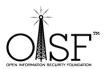

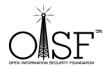

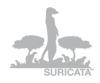

#### Ste 5.1 - MD5 support

OPTIONALLY – if you would like to compile Suricata with MD5s support ()to be able to log MD5s on opened/downloaded/transferred files coming through the wire- you must compile like this –

Make sure you add the following for Cygwin:

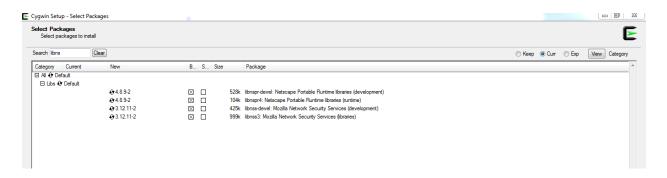

Then -

#### For stable -

libtoolize -c && autoreconf -fv --install && ./configure --with-libnss-libraries=/usr/lib --with-libnss-includes=/usr/include/nss/ --with-libnspr-libraries=/usr/lib --with-libnspr-includes=/usr/include/nspr && make

#### For git -

./autogen.sh && ./configure --with-libnss-libraries=/usr/lib --with-libnss-includes=/usr/include/nss/ --with-libnspr-libraries=/usr/lib --with-libnspr-includes=/usr/include/nspr && make

Make sure you add the following DLLs to the directory where you will run suricata (copy them from the Cygwin\bin directory):

cygfreebl3.dll

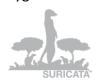

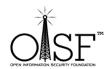

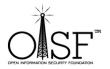

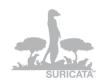

cygnspr4.dll

cygnss3.dll

cygnssckbi.dll

cygnssdbm3.dll

cygnssutil3.dll

cygplc4.dll

cygplds4.dll

cygsmime3.dll

cygsoftokn3.dll

cygssl3.dll

Then continue with the instructions below (the bellow mentioned DLLs are also needed), just substitute the **oisf** directory with **suricata-1.2.1** directory!

After it is done, go to your /oisf/src/.lib (or /suricata-1.2.1/src/.lib for Suricata stable) directory and copy the Suricata.exe file to a dedicated directory, for example –C:\Suricata

Also - copy classification.config , reference.config and suricata.yaml (form your oisf/ directory) to (your dedicated directory) C:\Suricata

**NOTE:** If you would like to make a standalone installation, copy (from C:\cygwin\bin)

cygz.dll

cygwin1.dll

cygpcre-0.dll

cygmagic-1.dll

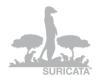

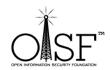

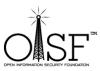

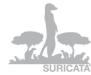

| OFEN INFORMATION SECURITY FOUNDATION                                                                         | SURI    |
|----------------------------------------------------------------------------------------------------|---------|
| cyggcc_s-1.dll                                                                                               |         |
| cygnspr4.dll                                                                                                 |         |
| cygnss3.dll                                                                                                  |         |
| to your C:\Suricata directory                                                                                |         |
| Also copy C:\cygwin\usr\share\misc\magic.mgc to your C:\Suricata directory                                   |         |
| Step 6 Configure and run Suricatarun intrudersrun                                                            |         |
| Download some rule sets and copy them to your rules directory.                                               |         |
| Edit your suricata.yaml - (for example, at least change these lines and create the neofolders respectively): | cessary |
| "default-log-dir: C:\Suricata\log                                                                            |         |
| <b></b>                                                                                                    |         |
| - file:                                                                                                    |         |
| enabled: yes                                                                                                 |         |
| filename: C:\Suricata\suricata.log                                                                           |         |

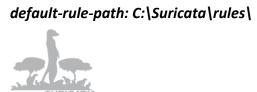

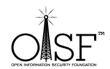

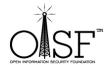

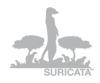

#### classification-file: C:\Suricata\classification.config"

Open a cmd.

cd to your Suricata directory, execute -

suricata.exe -c suricata.yaml -i 192.168.1.71

change 192.168.1.71 with your respective IP and you are done.

#### NOTE:

If you need to run Suricata on an un-ip'd interfaces(thanks to Rich Rumble for pointing that out):

You can get the NIC UUID in a variety of ways, the simplest is using a single command for WMIC:(from cmd prompt paste in the following)

wmic nicconfig get ipaddress,SettingID

If you know your NIC's IP you can filter the results with findstr:

wmic nicconfig get ipaddress, SettingID | findstr 1.2.3.4

(replace 1.2.3.4 with your NIC's IP)

Then use that as your interface argument:

suricata.exe -c suricata.yaml -i \\DEVICE\\NPF \{EE7B2A76-9343-449F-B3D8-3CB0F37DCA49\\}

Make sure the double slashes are used, and a backslash is placed before the curly braces!

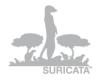

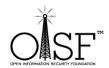

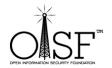

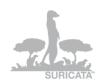

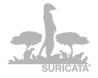

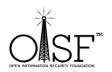

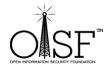

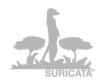

# **SECTION II - Step By Step for newbie**

The following installations instructions were executed on Windows Server 2008R2 64 bit.

About 500 -600MB of space needed in total with all the necessary prerequisites installed.

**Step 1 Download Cygwin** http://cygwin.com/setup.exe

Then double click the stup.exe to install

Go ahead and install it with the default options (basically just click next and ok)

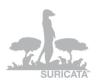

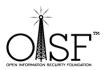

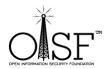

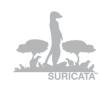

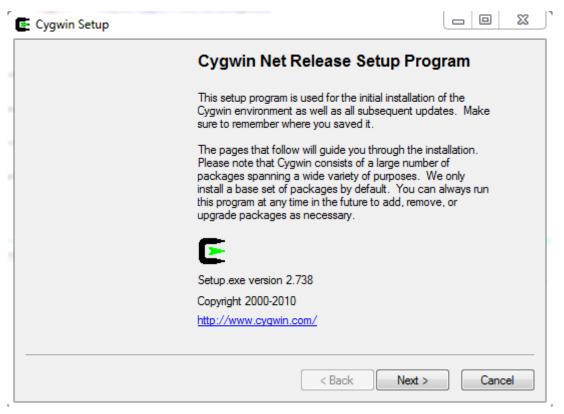

Pic1

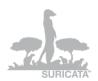

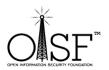

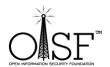

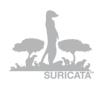

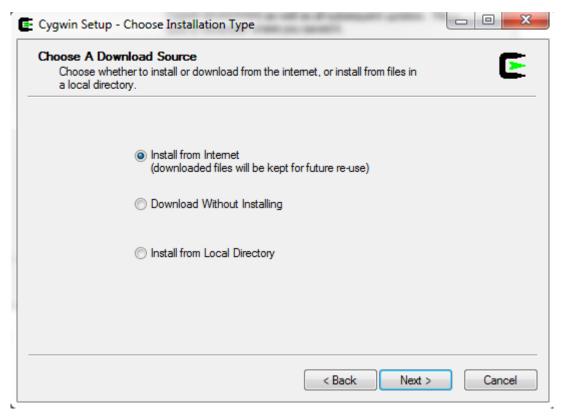

Pic2

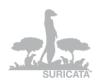

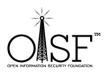

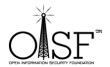

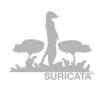

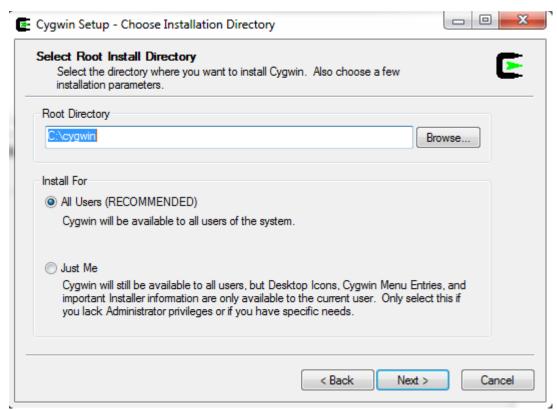

Pic3

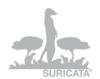

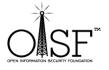

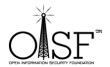

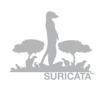

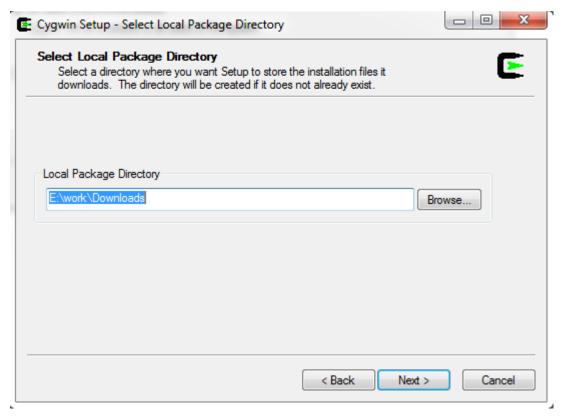

Pic4

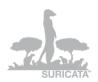

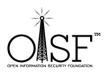

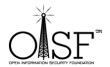

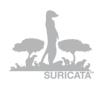

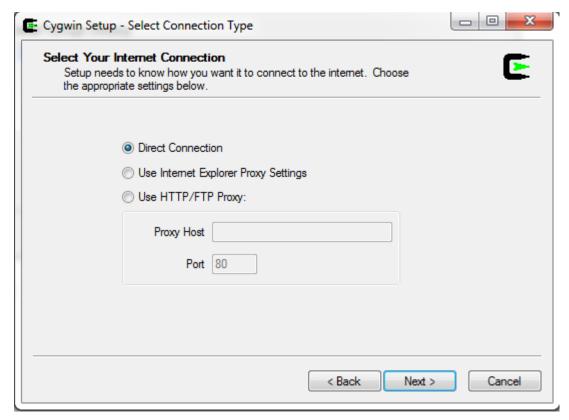

Pic5

Here, select any mirror you want:

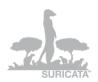

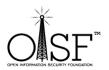

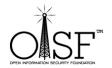

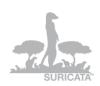

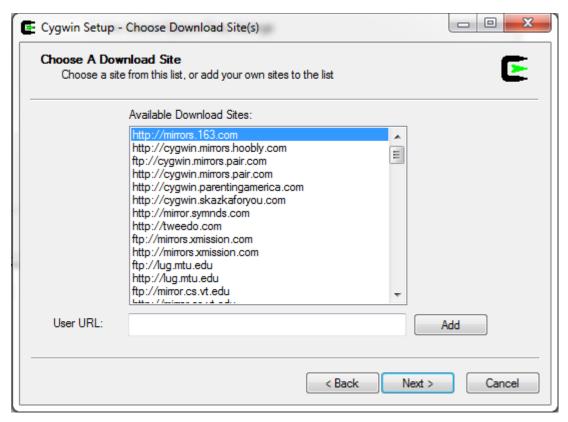

Pic6

Then you are going to see a progress bar:

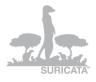

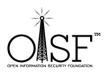

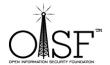

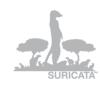

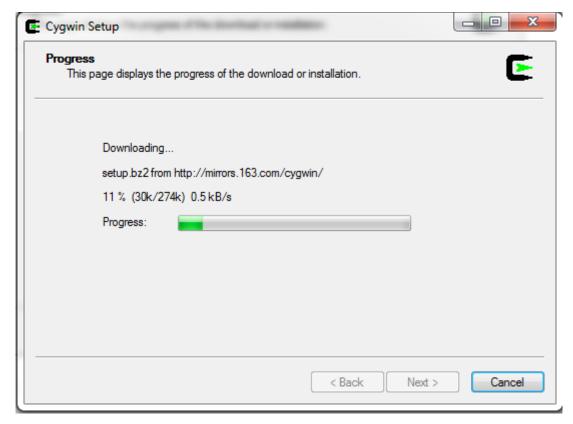

Pic7

You might get a warning if you already have installed CYGWIN – this is a guide for an installation from scratch :

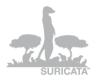

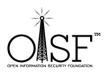

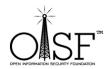

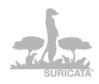

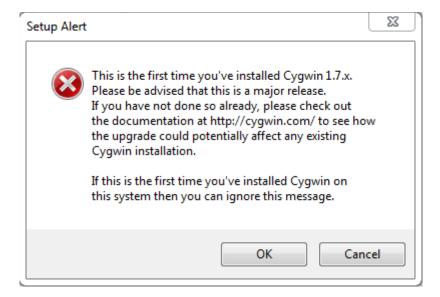

Pic8

Click next:

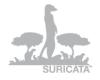

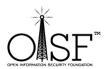

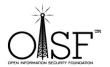

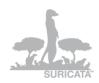

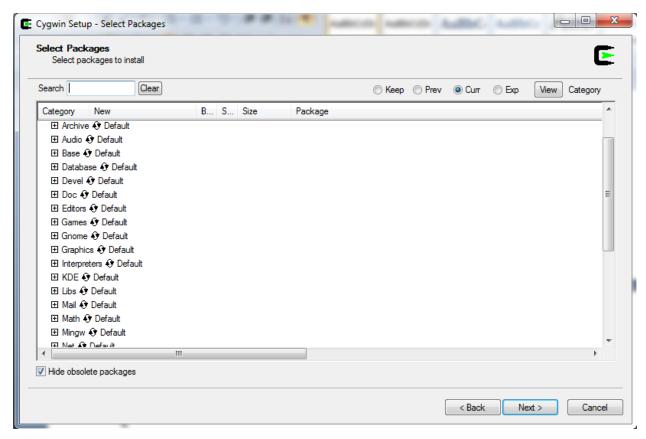

Pic9

Then CYGWIN will start downloading and installing the necessary packages:

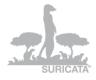

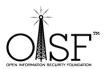

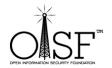

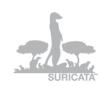

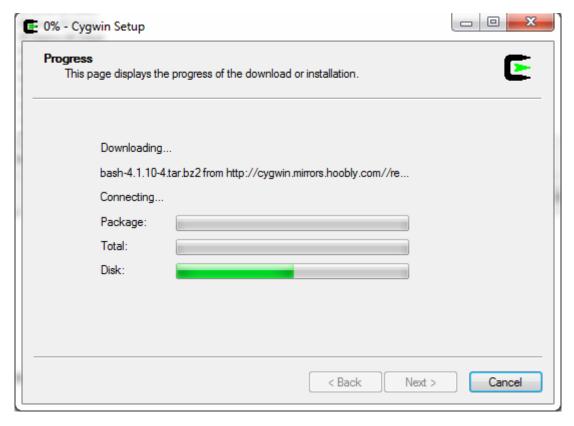

Pic10

It will probably take 10-15 min.

After it is finished - click finish ⊕:

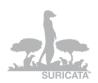

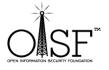

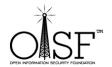

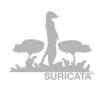

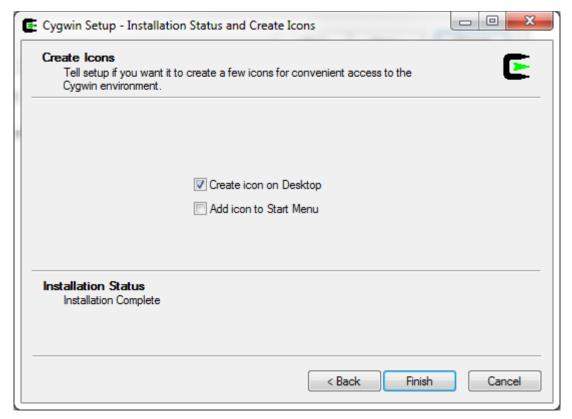

Pic11

## Step 2 Install extra packages

Go back and double-click the very same setup.exe – we will need to install the extra packages necessary for Suricata to run.

Click next and ok until you are presented with the following screen:

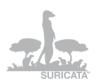

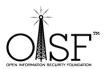

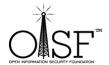

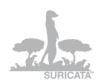

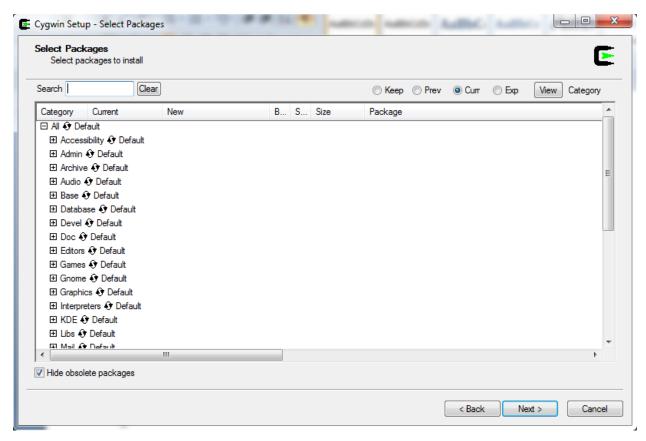

Pic12

Here (Pic below) is where we search select and queue for installation the additional packages needed.

In the picture below, in the search box type in the name of the package- the search will return automatically, results, select the necessary package. Erase the contentment of the search box and type in the name of the next package, select ...

Do the same for all the needed packages, DO NOT hit next until you have selected all the packages.

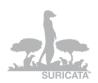

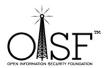

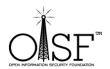

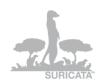

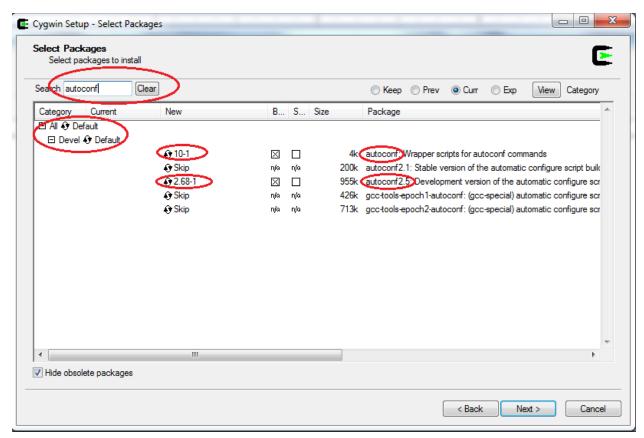

Pic13

The necessary packages are:

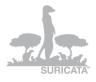

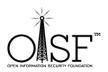

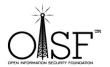

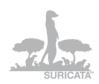

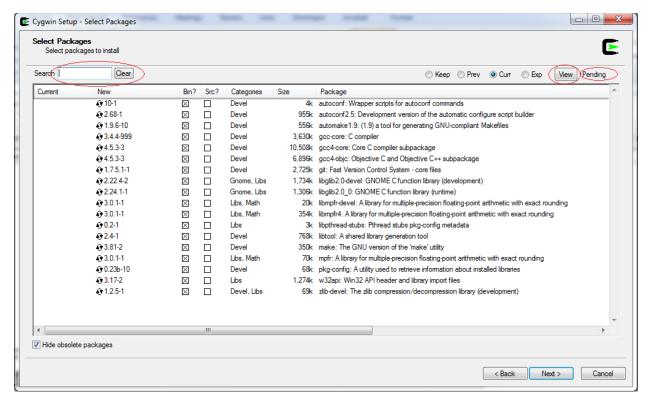

Pic14

After you are done selecting the packages – make sure the "search" box is cleared, click the "view" button until the <u>text on the right of the button</u> displays "pending".

Check and make sure all the needed packages are selected! If something is missing, go back and select it!

Click Next.

After that click next (make sure the option "select required packages (RECOMMENDED)" is selected!):

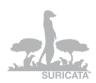

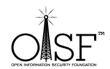

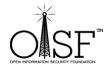

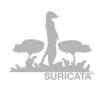

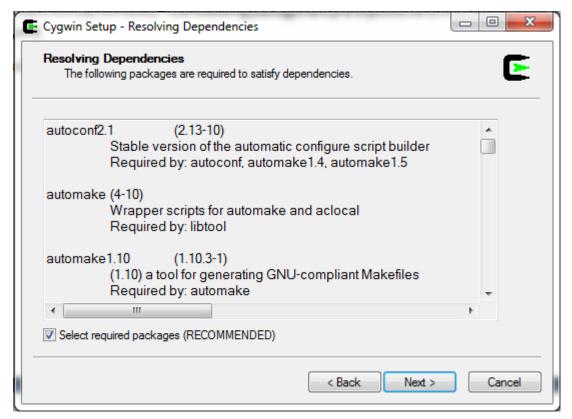

Pic15

The extra packages that you have selected will start to download and install:

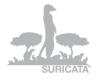

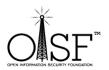

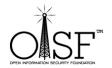

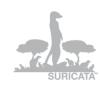

| 2 | 0% - Cygwin Setup                                                           |     | X        |  |
|---|-----------------------------------------------------------------------------|-----|----------|--|
|   | Progress  This page displays the progress of the download or installation.  | (   | <b>E</b> |  |
|   | Downloading autoconf2.5-2.68-1.tar.bz2 from http://cygwin.mirrors.hoobly.co |     |          |  |
|   | 29 % (286k/977k) 113.5 kB/s Package:                                        |     |          |  |
|   | Total: Disk:                                                                |     |          |  |
|   |                                                                             |     |          |  |
|   | < <u>B</u> ack <u>N</u> ext >                                               | Can | cel      |  |

Pic16

This could also take 5 min or so.

Then click finish:

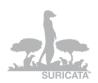

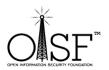

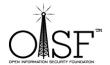

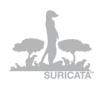

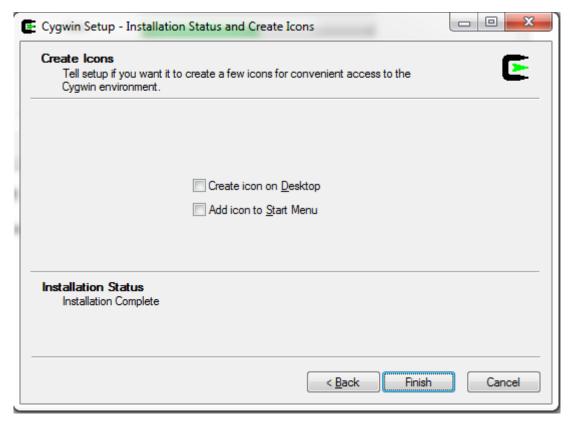

Pic17

## **Step 3 Add paths to system variables**

Add path to system variables (Win 7, 2008 - Control Panel\System and Security\System\Advanced system settings\Environment Variables):

C:\cygwin\bin;C:\cygwin\lib\pkgconfig;

# Add the above to environment system variables in your windows system!! See the picture below

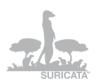

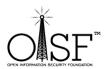

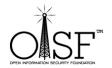

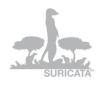

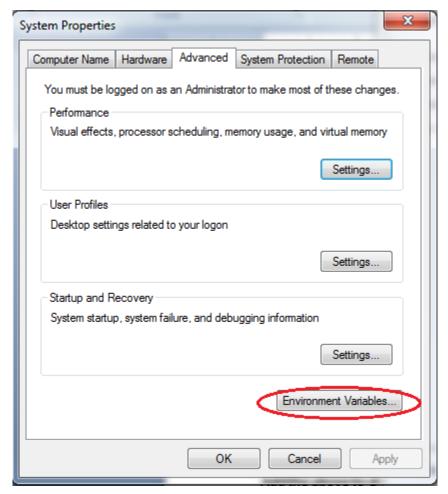

Pic18

Edit the system path variable:

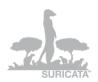

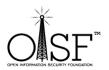

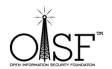

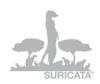

| vironment Variables   |                                        |
|-----------------------|----------------------------------------|
| User variables for Do | nPedro                                 |
| Variable              | Value                                  |
| PATH                  | C:\Program Files (x86)\Nmap;C:\win32\\ |
| PKG_CONFIG_P          |                                        |
| TEMP                  | %USERPROFILE%\AppData\Local\Temp       |
| TMP                   | %USERPROFILE%\AppData\Local\Temp       |
|                       | New Edit Delete                        |
| System variables      |                                        |
| Variable              | Value ^                                |
| OS                    | Windows_NT                             |
| Path                  | C:\Program Files (x86)\WVIDIA Corpora  |
| PATHEXT               | .COM;.EXE;.BAT;.CMD;.VBS;.VBE;.JS;     |
| PROCESSOR_A           | AMD64                                  |
|                       | New Edit Delete                        |
|                       |                                        |

Pic19

Add "C:\cygwin\bin;C:\cygwin\lib\pkgconfig; "without the quotes to the end of the "Variable value path ":

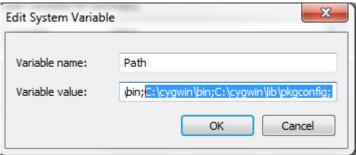

Pic20

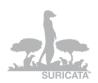

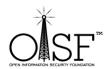

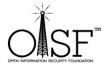

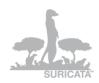

## **Step 4 Get libyaml**

Go to <a href="http://pyyaml.org/wiki/LibYAML">http://pyyaml.org/wiki/LibYAML</a>

Download the yaml package (at the time of this writing the current version is yaml-0.1.4.tar.gz)

http://pyyaml.org/download/libyaml/yaml-0.1.4.tar.gz.

Unpack it in:

C:\cygwin\tmp

After you have unpacked it you should have the following directory:

C:\cygwin\tmp\yaml-0.1.4

# **Step 5 Get libpcap – for windows**

Go to

#### http://www.winpcap.org/install/default.htm

and download the WinPcap installer for windows (at the time of this writing the current version was 4.1.2)

Install the WinPcap (double click, and just use the default options, basically click next and ok until finished.)

After that is done go to

http://www.winpcap.org/devel.htm

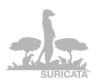

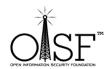

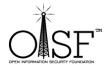

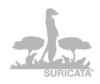

This is IMPORTANT, this is the development pack, we need that for Suricata to be able to run on Windows.

Download the package

Unpack it anywhere you like.

Copy libraries (from the unpacked directory) like this:

- ✓ Copy ALL the content of WpdPack\Lib\ to cygwin\lib\
- ✓ Copy all headers (all the content)from WpdPack\Include\ to C:\cygwin\usr\include\
- ✓ Rename "libwpcap" to "libpcap" (in your cygwin\lib\ directory)

# Step 6 Start Cygwin and compile yaml

Open CYGWIN

Double click your CYGWIN icon on your desktop.

A Linux/bash like command prompt will open:

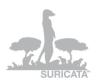

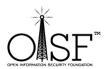

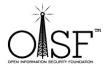

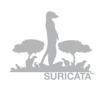

```
DonPedro@DonPedro-PC ~ $
```

Pic21

Type the following commands as shown in the picture below (hit enter after each command):

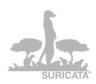

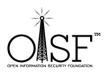

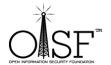

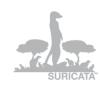

```
DonPedro@DonPedro-PC ~
$ cd /tmp
DonPedro@DonPedro-PC /tmp
$ cd yaml-0.1.4/
DonPedro@DonPedro-PC /tmp/yaml-0.1.4
$ ./configure --prefix=/usr && make && make install
```

Pic22

Basically the commands are:

cd /tmp

cd yaml-0.1.4

./configure --prefix=/usr && make && make install

The last command above is on one line.

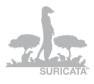

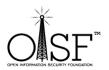

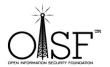

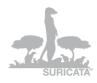

This will configure and install the yaml package that we need for Suricata, let it finish:

```
DonPedro@DonPedro=PC *
$ cd /tmp

DonPedro@DonPedro=PC /tmp
$ cd yaml=0.1.4/
DonPedro@DonPedro=PC /tmp/yaml=0.1.4
$ ./configure --prefix='usr && make && make install
checking for a BSD-compatible install.../usr/bin/install -c
checking for a Heead-safe mkdir -p.../usr/bin/mkdir -p
checking for yawk... yawk
checking whether make sext
$ (MAKE)... yes
checking for gcc... gcc
```

Pic23

After it is done, it should be something like this:

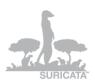

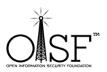

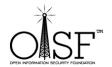

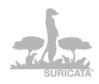

```
If you ever happen to want to link against installed libraries in a given directory, LIBDIR, you must either use libtool, and specify the full pathname of the library, or use the '-LLIBDIR' flag during linking and do at least one of the following:

- add LIBDIR to the 'PRIH' environment variable during execution
- add LIBDIR to the 'LD_RUN_PAIH' environment variable during linking
- use the '-LLIBDIR' linker flag

See any operating system documentation about shared libraries for more information, such as the ld(1) and ld.so(8) manual pages.

make[2]: Mothing to be done for 'install-data-am'.
make[2]: Leaving directory '/tmp/yaml-0.1.4/src'
make[1]: Leaving directory '/tmp/yaml-0.1.4/src'
make[1]: Entering directory '/tmp/yaml-0.1.4/src'
make[2]: Nothing to be done for 'install-exec-an'.
make[2]: Leaving directory '/tmp/yaml-0.1.4'
make[2]: Leaving directory '/tmp/yaml-0.1.4'
make[2]: Leaving directory '/tmp/yaml-0.1.4'
make[2]: Leaving directory '/tmp/yaml-0.1.4'
make[2]: Leaving directory '/tmp/yaml-0.1.4'
make[2]: Leaving directory '/tmp/yaml-0.1.4'
make[2]: Nothing to be done for 'install-exec-am'.
make[2]: Nothing to be done for 'install-exec-am'.
make[2]: Leaving directory '/tmp/yaml-0.1.4/tests'
make[1]: Leaving directory '/tmp/yaml-0.1.4/tests'
make[1]: Leaving directory '/tmp/yaml-0.1.4/tests'
make[2]: Leaving directory '/tmp/yaml-0.1.4/tests'
make[2]: Leaving directory '/tmp/yaml-0.1.4/tests'
make[2]: Leaving directory '/tmp/yaml-0.1.4/tests'
make[2]: Leaving directory '/tmp/yaml-0.1.4/tests'
make[2]: Leaving directory '/tmp/yaml-0.1.4/tests'
make[2]: Leaving directory '/tmp/yaml-0.1.4/tests'
make[2]: Leaving directory '/tmp/yaml-0.1.4/tests'
make[2]: Leaving directory '/tmp/yaml-0.1.4/tests'
make[2]: Leaving directory '/tmp/yaml-0.1.4/win32'
make[2]: Leaving directory '/tmp/yaml-0.1.4/win32'
make[2]: Leaving directory '/tmp/yaml-0.1.4/win32'
make[2]: Leaving directory '/tmp/yaml-0.1.4/win32'
make[2]: Leaving directory '/tmp/yaml-0.1.4/win32'
make[2]: Leaving directory '/tmp/yaml-0.1.4/win32'
make[2]:
```

Then go up one directory.

" cd .. "

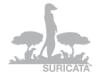

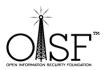

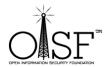

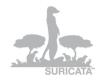

# **Step 7 Compile Suricata**

### **Step 7.1 - Suricata from git - latest version**

(Step 7.2 – follows just after (7.1) – Suricata stable – <u>latest stable release</u>, if you would like to use the stable version, please go to 7.2)

Get and compile Suricata.

As you are still in the CYGWIN environment -

Type in

git clone git://phalanx.openinfosecfoundation.org/oisf.git

Then after it is done

cd oisf

like so:

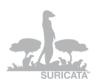

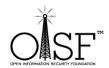

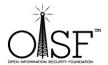

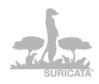

```
make [11]: Leaving directory '/tmp/yaml-0.1.4/src'
Making install in.
make [11]: Entering directory '/tmp/yaml-0.1.4'
make [12]: Entering directory '/tmp/yaml-0.1.4'
make [12]: Nothing to be done for 'install-exec-am'.
test -z "/usr/lib/pkgconfig" '! /usr/hin/mkdir -p "/usr/lib/pkgconfig"
//usr/bin/install -c -m 644 yaml-0.1.pc '/usr/lib/pkgconfig'
make [12]: Leaving directory '/tmp/yaml-0.1.4'
Making install in tests
make [12]: Entering directory '/tmp/yaml-0.1.4/tests'
make [12]: Nothing to be done for 'install-exec-am'.
make [12]: Nothing to be done for 'install-exec-am'.
make [12]: Leaving directory '/tmp/yaml-0.1.4/tests'
make [13]: Leaving directory '/tmp/yaml-0.1.4/tests'
make [13]: Entering directory '/tmp/yaml-0.1.4/tests'
make [13]: Entering directory '/tmp/yaml-0.1.4/tests'
make [13]: Entering directory '/tmp/yaml-0.1.4/tests'
make [13]: Entering directory '/tmp/yaml-0.1.4/tests'
make [13]: Entering directory '/tmp/yaml-0.1.4/tests'
make [13]: Entering directory '/tmp/yaml-0.1.4/tests'
make [13]: Entering directory '/tmp/yaml-0.1.4/tin32'
make [13]: Leaving directory '/tmp/yaml-0.1.4/tin32'
make [13]: Leaving directory '/tmp/yaml-0.1.4/tin32'
make [13]: Leaving directory '/tmp/yaml-0.1.4/tin32'
make [14]: Leaving directory '/tmp/yaml-0.1.4/tin32'
make [15]: Leaving directory '/tmp/yaml-0.1.4/tin32'
make [16]: Leaving directory '/tmp/yaml-0.1.4/tin32'
make [17]: Leaving directory '/tmp/yaml-0.1.4/tin32'
make [18]: Leaving directory '/tmp/yaml-0.1.4/tin32'
make [18]: Leaving directory '/tmp/yaml-0.1.4/tin32'
make [18]: Leaving directory '/tmp/yaml-0.1.4/tin32'
make [18]: Leaving directory '/tmp/yaml-0.1.4/tin32'
make [18]: Leaving directory '/tmp/yaml-0.1.4/tin32'
make [18]: Leaving directory '/tmp/yaml-0.1.4/tin32'
make [18]: Leaving directory '/tmp/yaml-0.1.4/tin32'
make [18]: Leaving directory '/tmp/yaml-0.1.4/tin32'
make [18]: Leaving directory '/tmp/yaml-0.1.4/tin32'
make [18]: Leaving directory '/tmp/yaml-0.1.4/tin32'
make [18]: Leaving directory '/tmp/yaml-0.1.4/tin32'
make [18]: Leaving directo
```

After that we execute the following (one line):

dos2unix.exe libhtp/configure.ac && dos2unix.exe libhtp/htp.pc.in && dos2unix.exe libhtp/Makefile.am

Like so:

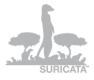

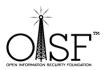

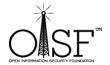

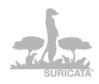

```
make [2]: Leaving directory '/tmp/yaml-0.1.4'
make [1]: Leaving directory '/tmp/yaml-0.1.4'
Making install in tests
make [2]: Entering directory '/tmp/yaml-0.1.4/tests'
make [2]: Nothing to be done for 'install-exec-am'.
make [2]: Nothing to be done for 'install-exec-am'.
make [2]: Leaving directory '/tmp/yaml-0.1.4/tests'
make [2]: Leaving directory '/tmp/yaml-0.1.4/tests'
Making install in win32
make [2]: Entering directory '/tmp/yaml-0.1.4/win32'
make [2]: Entering directory '/tmp/yaml-0.1.4/win32'
make [2]: Nothing to be done for 'install-exec-am'.
make [2]: Nothing to be done for 'install-exec-am'.
make [2]: Leaving directory '/tmp/yaml-0.1.4/win32'
make [2]: Leaving directory '/tmp/yaml-0.1.4/win32'
make [2]: Leaving directory '/tmp/yaml-0.1.4/win32'
make [2]: Leaving directory '/tmp/yaml-0.1.4/win32'
make [2]: Leaving directory '/tmp/yaml-0.1.4/win32'
make [2]: Leaving directory '/tmp/yaml-0.1.4/win32'
make [2]: Leaving directory '/tmp/yaml-0.1.4/win32'
make [2]: Leaving directory '/tmp/yaml-0.1.4/win32'
make [2]: Leaving directory '/tmp/yaml-0.1.4/win32'
make [2]: Leaving directory '/tmp/yaml-0.1.4/win32'
make [2]: Leaving directory '/tmp/yaml-0.1.4/win32'
make [2]: Nothing to be done for 'install-data-am'.
make [2]: Nothing to be done for 'install-data-am'.
make [2]: Nothing to be done for 'install-data-am'.
make [2]: Nothing to be done for 'install-data-am'.
make [2]: Nothing to be done for 'install-data-am'.
make [2]: Nothing to be done for 'install-data-am'.
make [2]: Nothing to be done for 'install-data-am'.
make [2]: Nothing to be done for 'install-exec-am'.
make [2]: Nothing to be done for 'install-exec-am'.
make [2]: Nothing to be done for 'install-exec-am'.
make [2]: Nothing to be done for 'install-exec-am'.
make [2]: Nothing to be done for 'install-exec-am'.
make [2]: Nothing to be done for 'install-exec-am'.
make [2]: Nothing to be done for 'install-exec-am'.
make [2]: Nothing to be done for 'install-exec-am'.
make [2]: Nothing to be done for 'install-exec-am'.
make [2]: Nothing to be done fo
```

Then we execute the following command:

./autogen.sh && ./configure && make

The above command is on one line

That will start configuration and compilation of Suricata.

Like so:

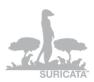

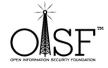

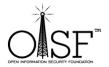

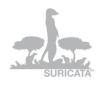

```
remote: Total 18733 (delta 15428), reused 8746 (delta 7971)
Receiving objects: 196x (18733/18733), 5.59 MiB; 362 KiB/s, done.
Resolving deltas: 196x (18733/18733), 5.59 MiB; 362 KiB/s, done.
Resolving deltas: 196x (18733/18733), 5.59 MiB; 362 KiB/s, done.

Resolving deltas: 196x (18728/15428), done.

DonPedroEDonPedro-PC /tmp/oisf
$ dos2unix.exe libhtp/configure.ac && dos2unix.exe libhtp/htp.pc.in && dos2unix.exe libhtp/Makefile.am
dos2unix: converting file libhtp/htp.pc.in to Unix format ...
dos2unix: converting file libhtp/htp.pc.in to Unix format ...
dos2unix: converting file libhtp/Makefile.am to Unix format ...

DonPedroEDonPedro-PC /tmp/oisf
$ ./autogen.sh && ./configure && make
Found libtoolize: putting auxiliary files in '.'.
libtoolize: putting macros in 'm4'.
libtoolize: copying file './ltmain.sh'
libtoolize: copying file 'm4/ltsugar.m4'
libtoolize: copying file 'm4/ltsugar.m4'
libtoolize: copying file 'm4/ltroptions.m4'
libtoolize: copying file 'm4/ltroptions.m4'
libtoolize: copying file 'm4/ltroptions.m4'
libtoolize: consider adding 'MC CONFIC MACRO DIR(Im41)' to configure.in and
libtoolize: configure in: not using Gettext
autoreconf-2.68: configure in: not using Gettext
autoreconf-2.68: configure in: racing
autoreconf-2.68: configure.in: adding subdirectory libhtp to autoreconf
autoreconf-2.68: configure.ac: not using Gettext
autoreconf-2.68: configure.ac: not using Gettext
autoreconf-2.68: configure.ac: not using Gettext
autoreconf-2.68: configure.ac: not using Gettext
autoreconf-2.68: nunning: aclocal --force
autoreconf-2.68: running: aclocal --force
libtoolize: putting macros in AC CONFIG MACRO DIR, 'm4'.
libtoolize: copying file 'm4/ltoptions.m4'
libtoolize: copying file 'm4/ltoptions.m4'
```

Let it run....this could take 10 min. or so

After it is done:

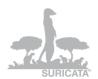

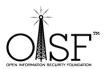

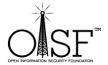

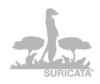

```
detect-byte-extract.o detect-replace.o util-print.o util-fmemopen.o util-cpu.o util-pidfile.o util-mpm.o util-spm.o util-spm-bs.o util-spm-bs.o util-spm-bs.outil-spm-bm.o util-spm-bm.o util-spm-bm.o util-spm-bm.o util-spm-bm.o util-spm-bg.o util-mpm-bg.o util-mpm-bg.o util-mpm-bg.o util-mpm-bg.o util-mpm-bg.o util-mpm-bg.o util-mpm-bg.o util-mpm-bg.o util-mpm-bg.o util-mpm-bg.o util-mpm-bg.o util-mpm-bg.o util-mpm-bg.o util-mpm-bg.o util-mpm-bg.o util-mpm-bg.o util-mpm-bg.o util-mpm-bg.o util-mpm-bg.o util-mpm-bg.o util-bloomfilter.o util-bloomfilter.o util-bloomfilter.o util-bloomfilter.o util-bloomfilter.o util-bloomfilter.o util-bloomfilter.o util-debug-filters.o util-extor.o util-extor.o util-radix-tree .o util-bloomfilter.o util-rule-vars.o util-fix_checksum.o util-radix-tree .o util-strlcation.o util-rule-vars.o util-fix_checksum.o util-radix-tree .o util-strlcation.o util-rule-vars.o util-checksum.o util-reprence-conf ig.o util-strlcation.o util-strlcation.o util-checksum.o util-cuda-handlers.o util-privs .o util-decode-anni.o util-riphylifer.o util-affinity.o util-remencmp.o util-privs .o util-decode-anni.o util-riphylifer.o atil-checksum.o util-runnodes.o tm-modules.o tm-queues.o tm-queues.o tm-queues.o tm-queues.o tm-queues.o tm-queues.o tm-queues.o tm-duels.o tm-duels.o tm-duels.o util-syslog.o util-device.o util-checksum.o util-runnodes.o tm-modules.o tm-queues.o tmqueues.o tm-queues.o tm-queues.o t
```

#### Step 7.2 Suricata stable

Get and compile Suricata.

As you are still in the CYGWIN environment -

### Suricata Stable (at the moment of this writing the stable version is 1.2.1):

If you want to install Suricata stable – latest stable version (production)

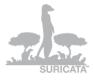

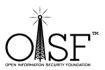

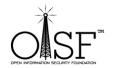

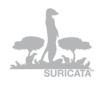

(You can find it here - <a href="http://www.openinfosecfoundation.org/index.php/download-suricata">http://www.openinfosecfoundation.org/index.php/download-suricata</a>)

go to a tmp dir. Type in (if you do not have "wget" installed - go ahead and install it the very same way you searched and added/installed the other pkgs to Cygwin):

- f) wget http://www.openinfosecfoundation.org/download/suricata-1.2.1.tar.gz
- g) tar –zxf suricata-1.2.1.tar.gz
- h) cd suricata-1.2.1
- i) dos2unix.exe libhtp/configure.ac && dos2unix.exe libhtp/htp.pc.in && dos2unix.exe
   libhtp/Makefile.am
- j) libtoolize -c && autoreconf -fv --install && ./configure && make

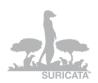

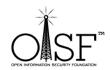

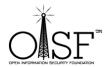

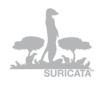

```
Select/tmp/suricata-1.1
$ libtoolize -c && autoreconf -fv --install && ./configure --enable-debug --enable-profiling && make
```

(--enable-debug and --enable-profiling are optional, you do not have to add them, I just add them because I like them, (pic above))  $\odot$ 

Then continue with the instructions below, just substitute the **oisf** directory with **suricata-1.2.1** directory!

# **Step 8 Set up Suricata for Windows**

Create a directory C:\Suricata – you can use Win Explorer, you don't need to make it from Cygwin.

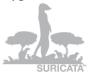

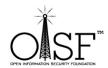

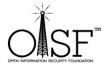

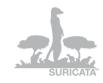

Then copy the Suricata.exe file from C:\cygwin\tmp\oisf\src\.libs

To

C:\Suricata

Create a directory C:\Suricata\log

Then create a directory C:\Suricata\rules

This will hold the rule files for Suricata.

Go to <a href="http://rules.emergingthreats.net/open/suricata/">http://rules.emergingthreats.net/open/suricata/</a>

Download a rule set.

http://rules.emergingthreats.net/open/suricata/emerging.rules.tar.gz

Or download rules from <a href="http://www.snort.org/">http://www.snort.org/</a>, whichever you like, however Emerging Threats are developing rules especially for Suricata, in order to use its capabilities to a full extend.

Unzip/untar the rule set in the C:\Suricata\rules directory.

Then go to C:\cygwin\tmp\oisf

Copy

classification.config, reference.config and suricata.yaml to

C:\Suricata

Open suricata.yaml with an editor – Notepad, Notepad++, whichever you like.

Change the following lines:

default-log-dir: C:\Suricata\log

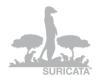

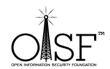

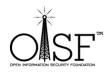

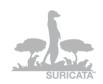

.....

- file:

enabled: yes

filename: C:\Suricata\suricata.log

.....

default-rule-path: C:\Suricata\rules\

classification-file: C:\Suricata\classification.config

HOME\_NET: "[192.168.0.0/16]" - (here actually you put any network you want Suricata to

inspect)

Like shown on the pictures below:

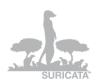

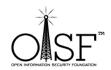

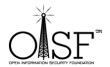

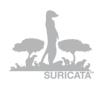

```
suricata.yaml
  22 # Preallocated size for packet. Default is 1514 which is the classical
  23 # size for pcap on ethernet. You should adjust this value to the highest
  24 # packet size (MTU + hardware header) on your system.
  25 #default-packet-size: 1514
  26
  27 # Set the order of alerts bassed on actions
  28 # The default order is pass, drop, reject, alert
  29 action-order:
     - pass
- drop
- reject
- alert
  31
  32
  33
  34
  35
  36 # The default logging directory. Any log or output file will be
  37 # placed here if its not specified with a full path name. This can be
  38 # overridden with the -1 command line parameter.
  39 default-log-dir: C:\Suricata\log
  41 # Configure the type of alert (and other) logging you would like.
  42 outputs:
  43
  44
      # a line based alerts log similar to Snort's fast.log
  45
       - fast:
          enabled: yes
          filename: fast.log
  47
          append: yes
  48
  49
  50
       # log output for use with Barnyard
  51
       - unified-log:
  52
          enabled: no
  53
           filename: unified.log
  54
           # Limit in MB.
  55
  56
           #limit: 32
                                 Normal text file
```

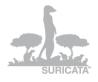

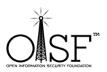

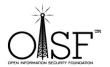

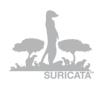

```
suricata.yaml
 461
        \slash\hspace{-0.4em}\sharp This value is overriden by the SC_LOG_FORMAT env var.
 462
 463
        \#default-log-format: "[%i] %t - (%f:%l) <%d> (%n) -- "
 464
 465
        # A regex to filter output. Can be overridden in an output section.
        # Defaults to empty (no filter).
 466
 467
 468
        \mbox{\tt\#} This value is overriden by the SC_LOG_OP_FILTER env var.
 469
        default-output-filter:
 470
 471
472
        \mbox{\sharp} Define your logging outputs. If none are defined, or they are all
        # disabled you will get the default - console output.
 473
        outputs:
 474
        - console:
 475
          enabled: yes
 476
477
       - file:
           enabled: yes
            filename: C:\Suricata\suricata.log
 478
 479
          syslog:
 480
           enabled: no
 481
            facility: local5
           format: "[%i] <%d> -- "
 482
 483
 484 # PF_RING configuration. for use with native PF_RING support
 485 # for more info see http://www.ntop.org/PF_RING.html
 486 pfring:
       # Number of receive threads (>1 will enable experimental flow pinned
 487
 488
        # runmode)
 489
        threads: 1
 490
 491
        # Default interface we will listen on.
 492
       interface: eth0
 493
        # Default clusterid. PF_RING will load balance packets based on flow.
 494
 495
        # All threads/processes that will participate need to have the same
                                        | length : 23826 | lines : 661 | Ln : 478 | Col : 28 | Sel : 11 | Dos\Windows | ANSI as UTF-8
Normal text file
```

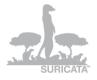

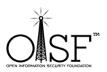

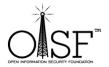

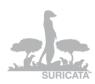

```
suricata.yaml
 514 ipfw:
515
516
       # Reinject packets at the specified ipfw rule number. This config
517
       # option is the ipfw rule number AT WHICH rule processing continues
     # in the ipfw processing system after the engine has finished
# inspecting the packet for acceptance. If no rule number is specified,
# accepted packets are reinjected at the divert rule which they entered
519
      # and IPFW rule processing continues. No check is done to verify
521
 522
       # this will rule makes sense so care must be taken to avoid loops in ipfw.
523
524
       ## The following example tells the engine to reinject packets
525
       # back into the ipfw firewall AT rule number 5500:
526
527
       # ipfw-reinjection-rule-number: 5500
528
 529 # Set the default rule path here to search for the files.
530 # if not set, it will look at the current working dir
531 default-rule-path: C:\Suricata\rules\
532 rule-files:
533
     - emerging-current_events.rules
535 classification-file: C:\Suricata\classification.config
538 # Holds variables that would be used by the engine.
 539 vars:
540
541
       # Holds the address group wars that would be passed in a Signature.
542
       # These would be retrieved during the Signature address parsing stage.
543
      address-groups:
545
       HOME NET: "[192.168.0.0/16]")
546
547
          EXTERNAL NET: any
548
          שידה פשחתישהם. וופשמשש אשיוו
                                    Normal text file
```

Pic31

Adjust your home network to whatever network you intend the Suricata to protect/inspect (as shown in the picture above).

## **Step 9 Runing Suricata**

....run intruders run...

### Open a cmd as ADMINISTRATOR!!!.

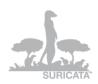

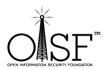

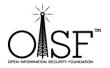

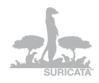

### Got to C:\Suricata and execute

suricata.exe -c suricata.yaml -i 192.168.1.71

like shown on the picture below (in this case - 192.168.1.71 is the IP/interface I want Suricata to listen to, i.e. the IP that my network card has been configured with):

```
Administrator: C:\Windows\System32\cmd.exe
C:\Suricata>
C:\Suricata>
C:\Suricata>
C:\Suricata>
C:\Suricata>
   \Suricata>
   \Suricata>
    \Suricata>
   \Suricata>
\Suricata>
    Suricata>
   \Suricata>
\Suricata>
    Suricata
    \Suricata>
    Suricata>
    Suricata
    \Suricata>
   \Suricata>
\Suricata>
    \Suricata>
C:\Suricata>
C:\Suricata>
    \Suricata>
C:\Suricata>
C:\Suricata>
C:\Suricata>
C:\Suricata>suricata.exe -c suricata.yaml -i 192.168.1.71
```

Pic32

And you have yourself Suricata running (the start time could depend the PC/Server CPU/MEM availability and of course how many rules do you load, but it is max about 1.5 min):

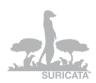

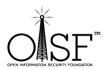

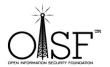

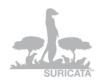

```
Filename: http.log
[44521 6/11/2011 — 19:06:14 - (alert-debuglog.c:542) (Info) (AlertDebugLogInitCtx) — Alert debug log output initialized, filename: alert-debug.log
[44521 6/11/2011 — 19:06:14 - (alert-syslog.c:170) (Info) (AlertSyslogInitCtx) — Syslog output initialized, filename: alert-debug.log
[44521 6/11/2011 — 19:06:14 - (alert-syslog.c:170) (Info) (AlertSyslogInitCtx) — Syslog output initialized, filename: drop.log
[44521 6/11/2011 — 19:06:14 - (alert-syslog.c:176) (Info) (AlertSyslogInitCtx) — Drop log output initialized, filename: drop.log
[44521 6/11/2011 — 19:06:14 - (wnnode-pcap.c:126) (Info) (AparePcapenfig) — Unable to find pcap config for initialized (alert for the course-pcap.c:130) (Info) (AlertSyslogInitCtx) — Drop log output initialized, filename: Alert for the course-pcap.c:130 (Info) (AlertSyslogInitCtx) — Drop log output initialized, filename: Alert for the course-pcap.c:130 (Info) (AlertSyslogInitCtx) — Drop log output initialized (alert for the course-pcap.c:130) (Info) (AlertSyslogInitCtx) — Drop log output initialized (alert for the course-pcap.c:1359) (Info) (AlertSyslogInitCtx) — Drop log output initialized (alert for the course-pcap.c:1359) (Info) (AlertSyslogInitCtx) — Syslog output initialized (alert for the course-pcap.c:1359) (Info) (AlertSyslogInitCtx) — BundbeldsPcapfuto alert for the course-pcap.c:1359 (Info) (AlertSyslogInitCtx) — Syslog output initialized (alert for the course-pcap.c:1359) (Info) (AlertSyslogInitCtx) — RundbeldsPcapfuto initialized (alert for the course-pcap.c:1359) (Info) (AlertSyslogInitConfig) — Stream "Max_sessions": 126214 [4452] 6/11/2011 — 19:06:14 — (Stream-tcp.c:368) (Info) (StreamIcpInitConfig) — Stream "meacap": 3355432 [4452] 6/11/2011 — 19:06:14 — (Stream-tcp.c:368) (Info) (StreamIcpInitConfig) — Stream "midstream" initialized (alert for the course for the course for the course for the course for the course for the course for the course for the course for the course for the course for the course for the course for the course for the course for
```

That's it.

From here on it is up to you to configure Suricata the way it suits you best!

**Thanks** 

### More info and documentation

You can find much more info about setting up and tuning Suricata here:

https://redmine.openinfosecfoundation.org/projects/suricata/wiki

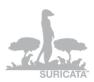

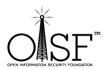

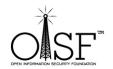

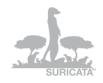

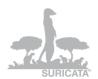

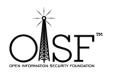